# W130RV و 130RV ىلع يساسألا VPN دادعإ

## فدهلا

تاكبش عيسوتل ةليسوك (VPN) ةيضارتفا ةصاخ ةكبش تاكرشلا مدختست ام ابلاغ .طقف ةكرشَلا َيُفَظوم لبقُ نَم مادختسالَل ةَممصم عقّاوَم يەو ،تاكرشلاب ةصَاخلاً تنرتتنإلاًا تاكرشلا ةئيب يف .ةماع ةكبشل ةيساسأ ةينب نمض اهؤاشنإ مت ةصاخ ةكبش يه VPN ،يفارغجلا لاصتالا عيسوت (VPN (ةيرهاظلا ةصاخلا تاكبشلل نكمي ،ةيجذومنلا ةريغصلا ن يسحتو ،(WAN) ةي ديل قت لا ةعساول ا تاكبش ل الباقم لي غشت لا في لاكت لي لقتو .نيفظوملا لمع ريس يف ةيجاتنإلI

ىلإ ةرابعلا نم VPN قفن دادعإ ةيناكمإ ةيساسألا VPN ةكبش دادعإ ةحفص كل حيتت نيمدختسمل لل VPN قفن حمسي امك .يرخألا عقوملا ةرابع ةزهجأ مادختساب ةلومسب ةباوبلا كب صاخلا هجوملل (LAN) ةيلحملI ةقطنملI ةكبش ةكبش ىلإ لوصولاب نيديعبلI .VPN ةكبش ليمع جمانرب مادختساب

لوكوتورب معدي ةيجراخ ةهج جاتنإ نم VPN جمانرب W130RV و 130RV زارطلا معدي :ةظحالم .جتنملا ةرادإ ليلد ىلإ عجرا ،تامولعملا نم ديزمل .IPSec

ةيساسألI (VPN) ةيرەاظلI ةصاخلI ةكبشلI نيوكت ةيفيك حرش وه دنتسملI اذه نم فدەلI 130.RV ةزهجأ ىلع

## تباثل| جمانربل| رادص|| قيبطتلل ةلباقل| ةزهجأل|

- (<u>ثدحألا ليزنت</u>) 1.0.3.28 v | 1.0.3.28 زارطلا
- فد<u>حال اليزنت</u>) 1.0.3.28 NV130W | v زارطلا

## ةيضارتفالا VPN تادادعإ ضرع  $\overline{\phantom{a}}$

ىلإ عقوم نم VPN IPSec > VPN رايتخال هجوملا نيوكتل ةدعاسملا ةادألا مدختسأ 1. ةوطخلا :ةيساسألا VPN دادعإ ةحفص رهظت .يساسألا VPN دادعإ < عقوم

### **About Basic VPN Setup**

The basic VPN setup sets most parameters to defaults as proposed by the VPN Consortium (VPNC), and assumes a Pre-shared Key, which greatly simplifies setup. After creating the policies through the Basic VPN Setup, you can always update the parameters through the Policies menu

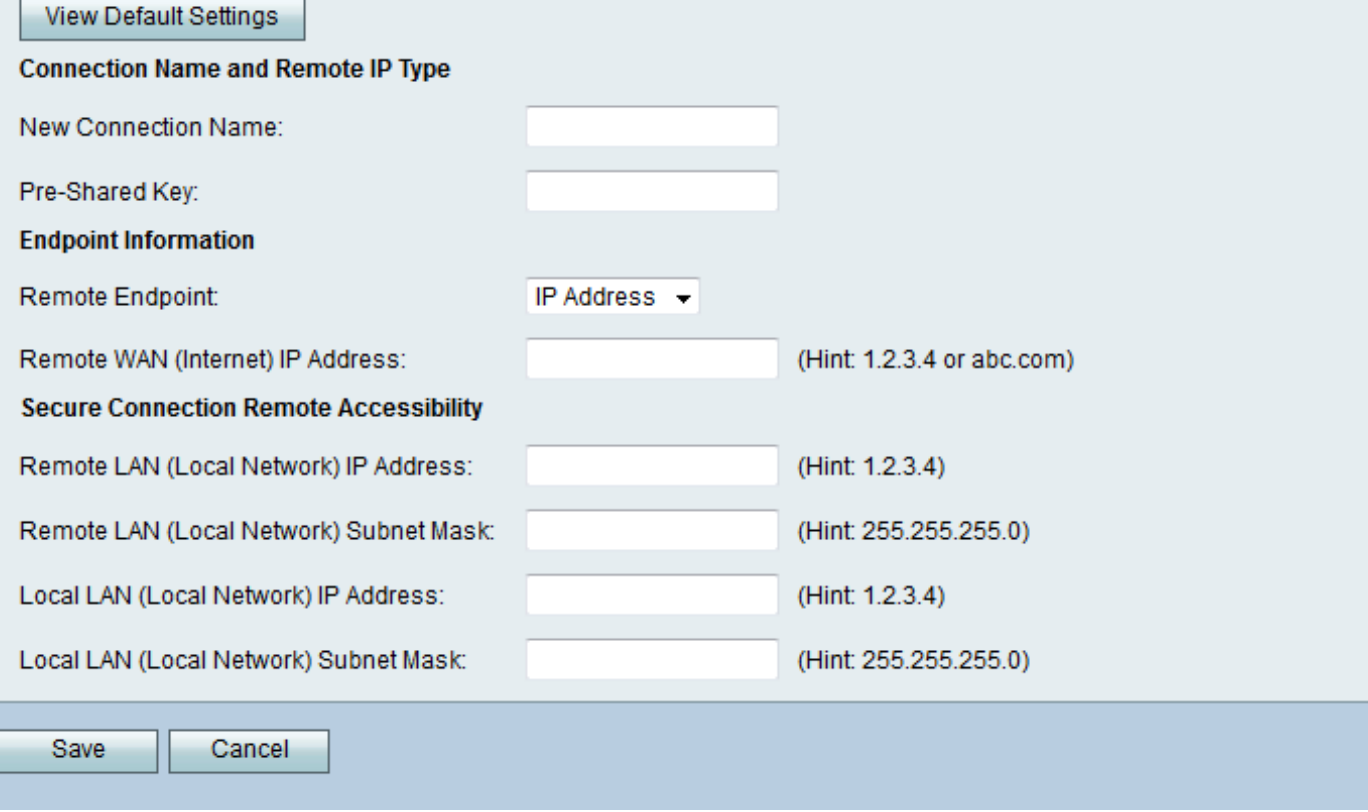

ةطساوب ةطوبضملI ةيضارتفالI ميقلI عرتل **ةيضارتفالI تادادع[لI ضرع** رز رقنI .2 ةوطخل<br>VPN I يساسأل

### **About Basic VPN Setup**

The basic VPN setup sets most parameters to defaults as proposed by the VPN Consortium (VPNC), and assumes a Pre-shared Key, which greatly simplifies setup. After creating the policies through the Basic VPN Setup, you can always update the parameters through the Policies menu

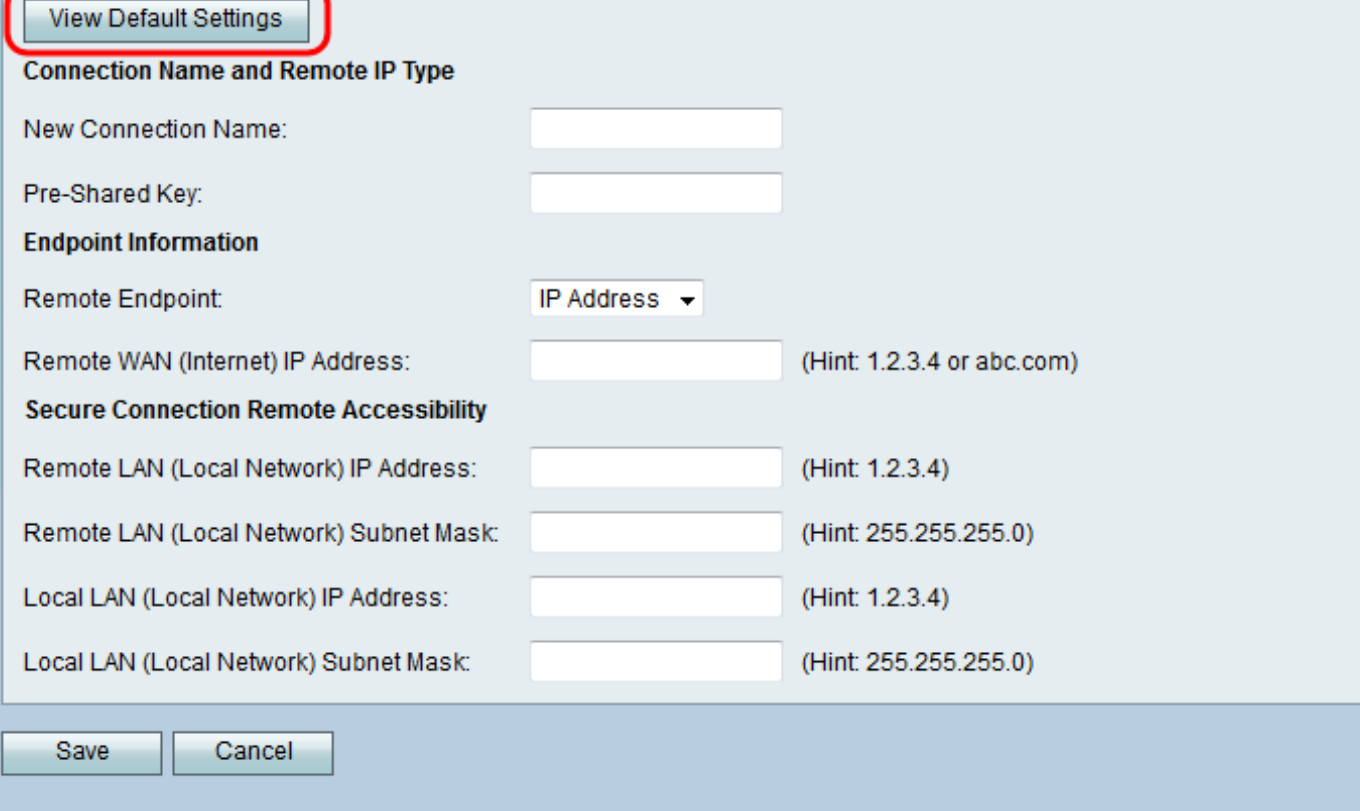

:ةيضارتفالI تادادعإلI *ةيساسألI VPN دادعإ* ةحفص ضرعت

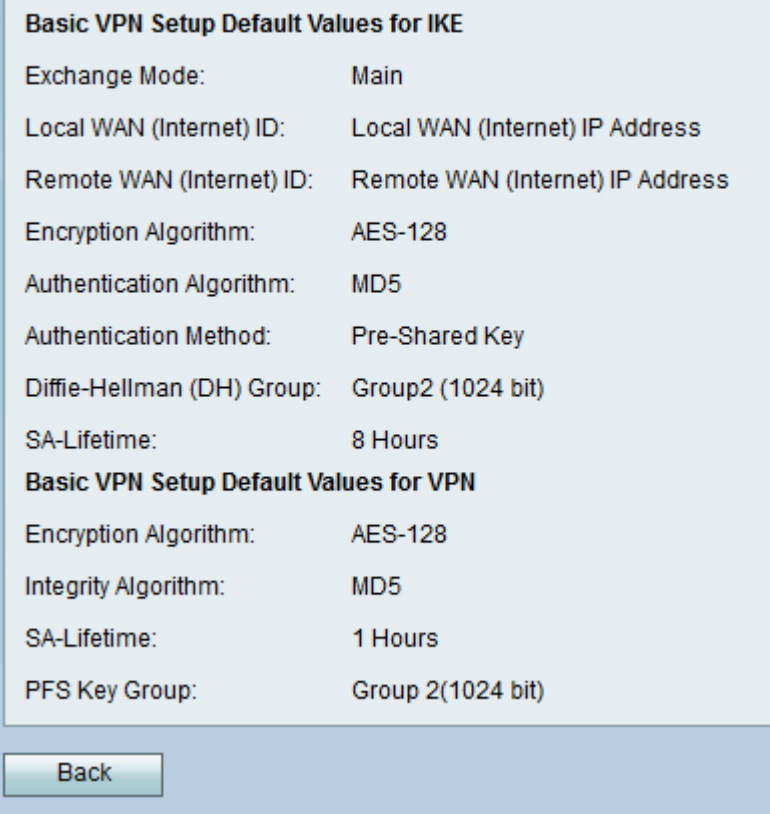

.*يساسألا VPN دادعإ* ةذفان ىلإ ةدوعلل **فالخلا** رز قوف رقنا .3 ةوطخلا

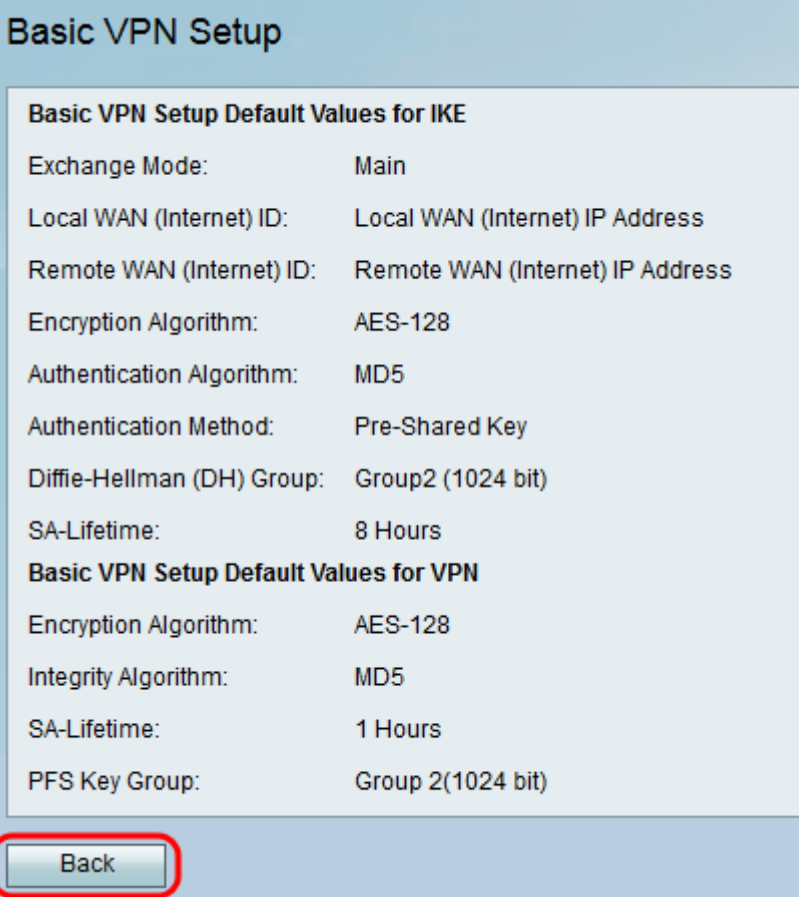

## يساسألI VPN دادعإ

# ىل محاسمل ا ةادألا مردختسأ .1 ةوطخل VPN > IPSec VPN رايتخال مجوملا نيوكتن قوطح التي توريخ VPN حادع<br>قوي*ساسألا VPN دادعإ* قحفص رەظت .**يساسأل V**PN داد**ع**

## **Basic VPN Setup**

#### **About Basic VPN Setup**

The basic VPN setup sets most parameters to defaults as proposed by the VPN Consortium (VPNC), and assumes a Pre-shared Key, which greatly simplifies setup. After creating the policies through the Basic VPN Setup, you can always update the parameters through the Policies menu

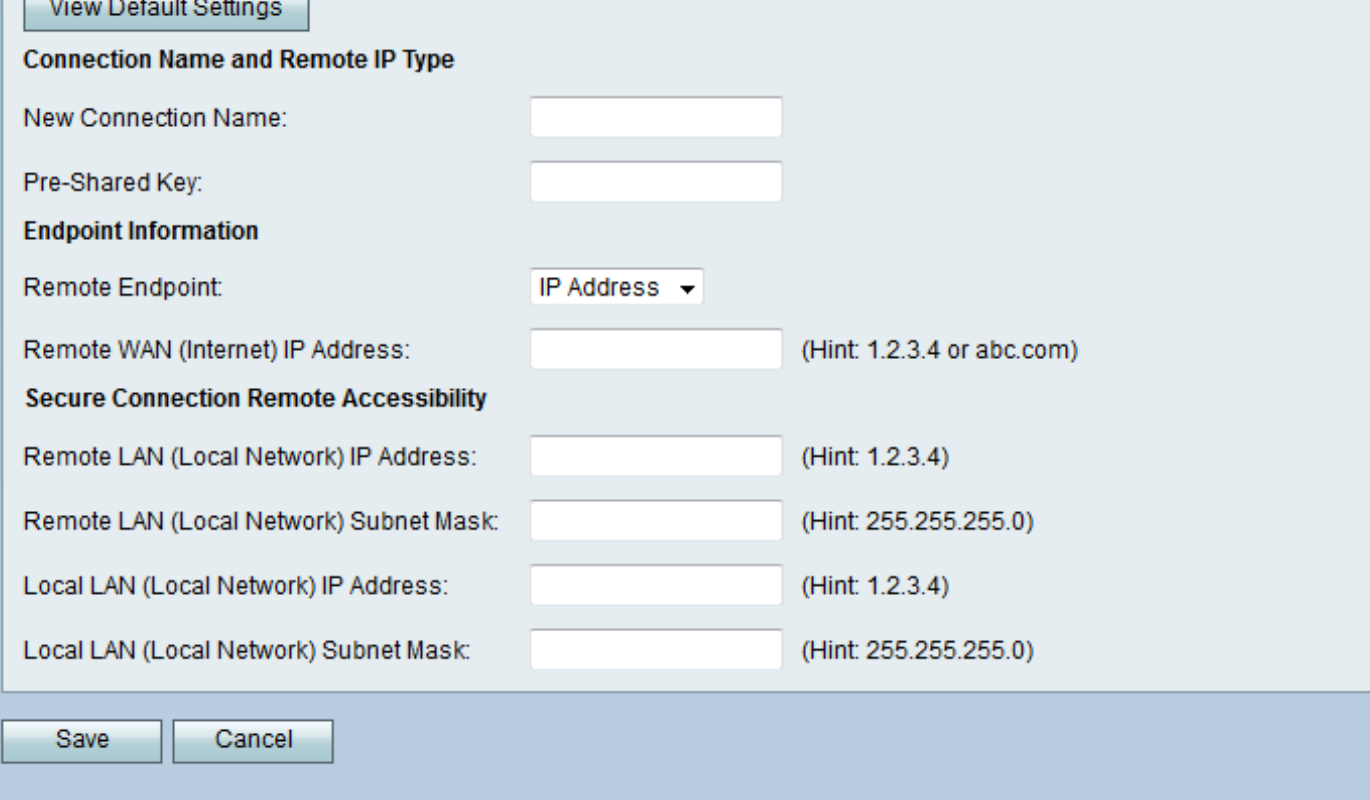

ضارغأل مسالI اذه مادختسإ متيس .*ديدجلI لاصتالI مسI* لـقح يف لIصتI مسI لخدأ .2 ةوطخلI<br>VPN.

#### **About Basic VPN Setup**

The basic VPN setup sets most parameters to defaults as proposed by the VPN Consortium (VPNC), and assumes a Pre-shared Key, which greatly simplifies setup. After creating the policies through the Basic VPN Setup, you can always update the parameters through the Policies menu

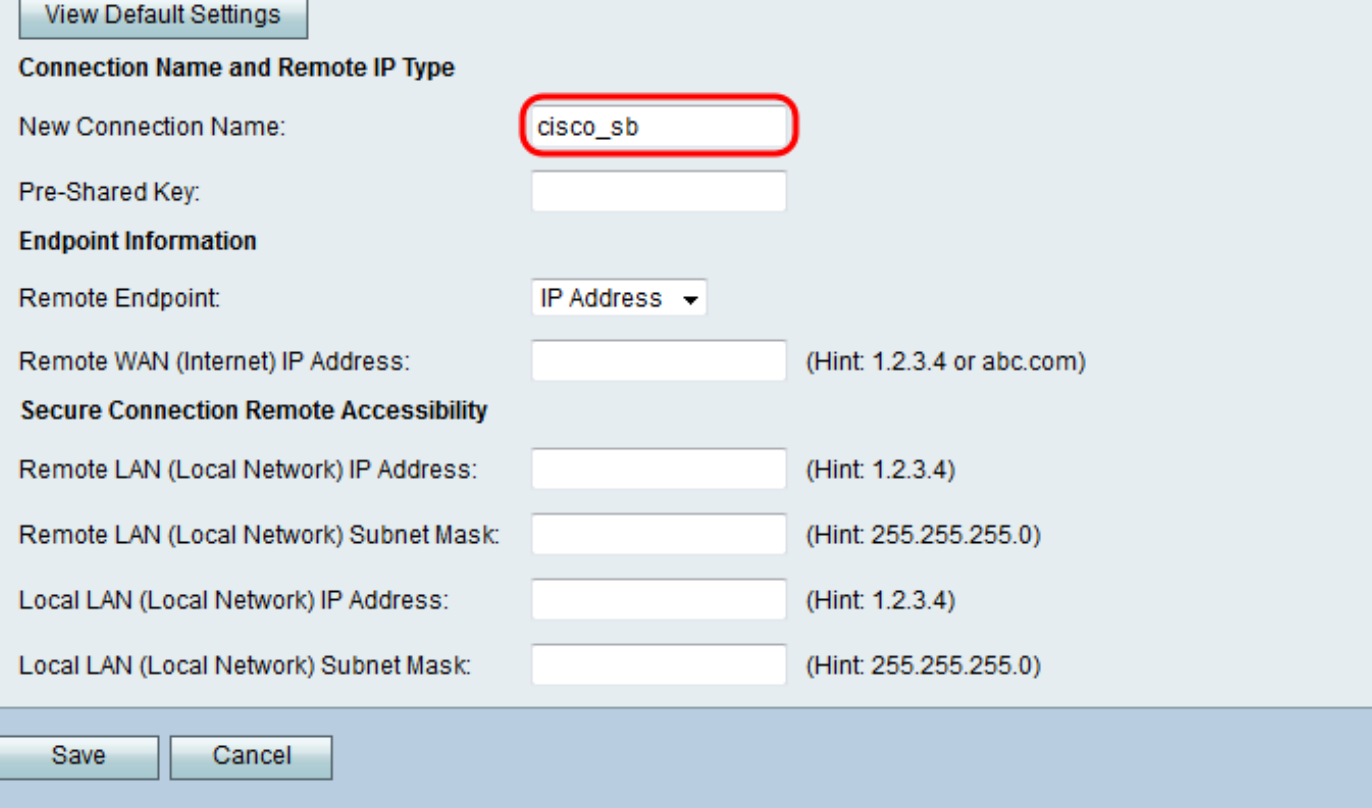

ةكبش ليمع مزلي .*اقبسم كرتشم حاتفم* لقح يف اقبسم كرتشم حاتفم لخدأ .3 ةوطخلI<br>VPN أناس المرتا عاشنإل حاتفملI اذه ةباوبلI وأ

#### **About Basic VPN Setup**

The basic VPN setup sets most parameters to defaults as proposed by the VPN Consortium (VPNC), and assumes a Pre-shared Key, which greatly simplifies setup. After creating the policies through the Basic VPN Setup, you can always update the parameters through the Policies menu

#### View Default Settings

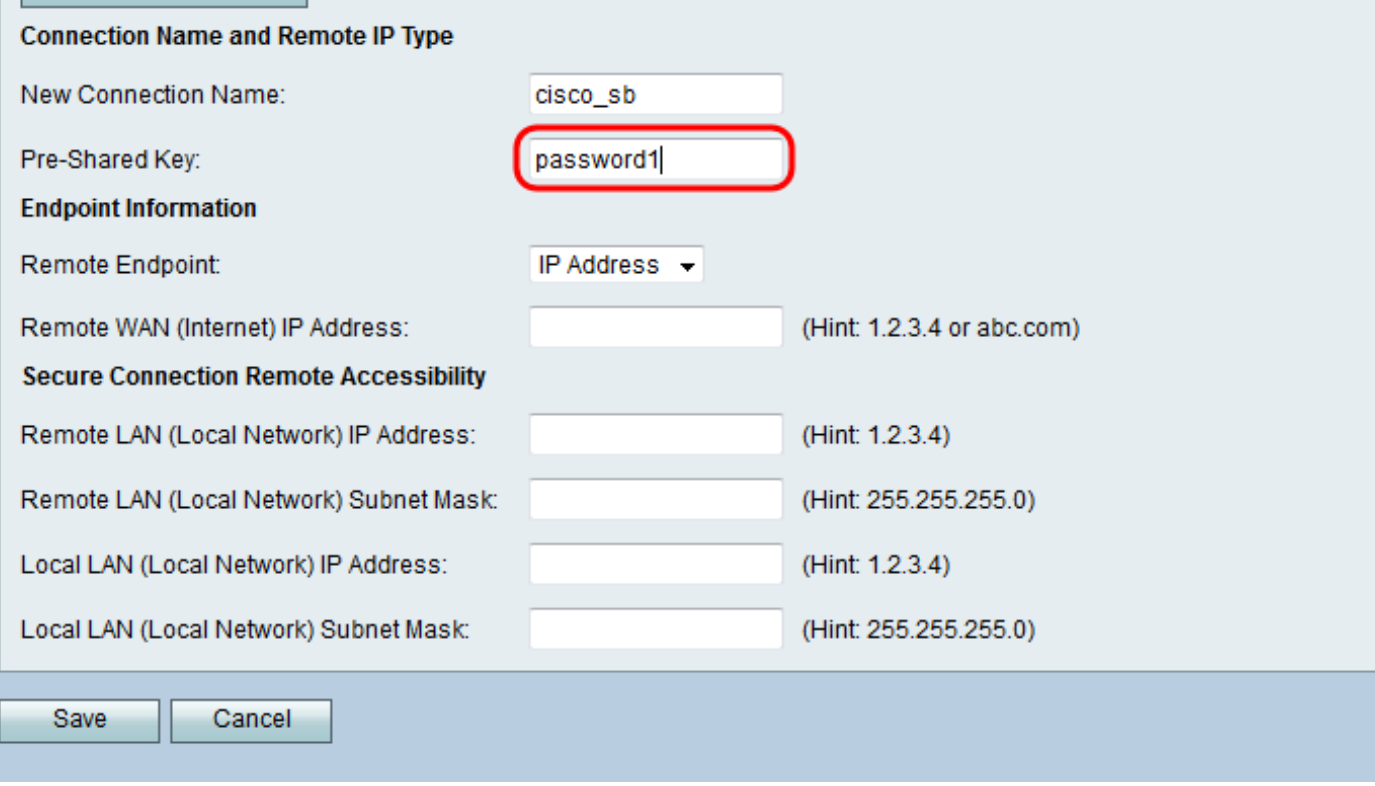

عونل **FQDN وأ IP ناونع** رتخأ ،*ةديعبلا ةياهنلا ةطقنل* ةلدسنملا ةمئاقلا ي ف .4 ةوطخلا<br>ل|صت| عاشنإل ةديعبل| ةباوبل| ممدختستس يذل| ناونعل|

#### **About Basic VPN Setup**

The basic VPN setup sets most parameters to defaults as proposed by the VPN Consortium (VPNC). and assumes a Pre-shared Key, which greatly simplifies setup. After creating the policies through the Basic VPN Setup, you can always update the parameters through the Policies menu

#### **View Default Settings**

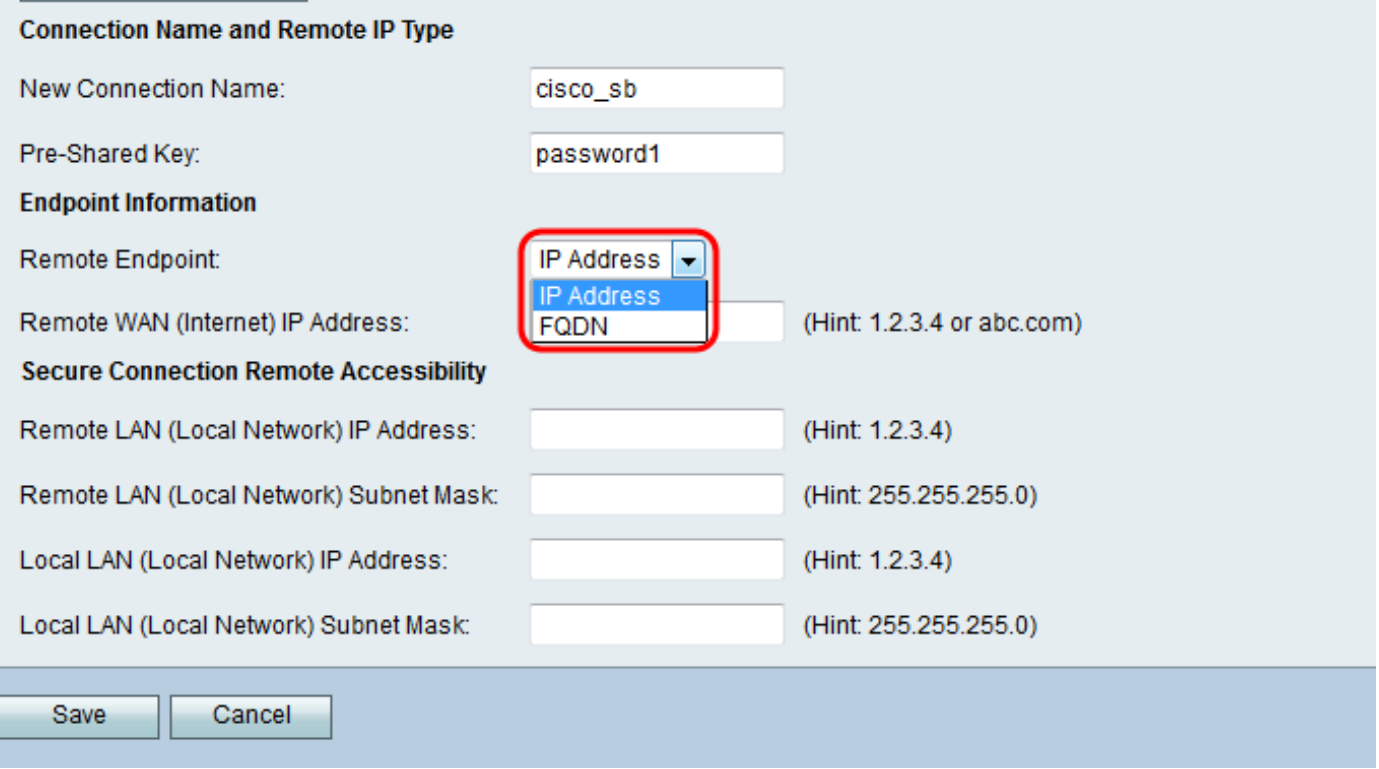

:يلاتلا وحنلا ىلع ةحاتملا تارايخلا ديدحت متي

- مدختسي زاهج لك فرعت تارتفب ةلصفنم ماقرألا نم ةديرف ةلسلس IP ناونع .ةكبش ربع لاصتالل تنرتنإلا لوكوتورب
- وا ددحم رت<code>e</code>وع الله عن الماك لاب لله عنها الس العام ل الماك لاب له عنها الله عنها) مسا) FQDN ،لاثملا ليبس ىلع .لاجملا مساو فيضملا مسا :نيأزج نم FQDN نوكتي .نيعم فيضم وه فـيضملا مسا .mymail.companyname.org وه يضارتفا ديرب مداخل FQDN نوكي دق .org.companyname لاجملا لخاد دوجوم فيضملاو ،myMail

ن*اونع* لقح يف ،4 ةوطخلا يف كب صاخلا ديدحتل| يلع ءانب ،FQDN وأ IP ناونع لخدأ .5 ةوطخل| .(تنرتن|ل) ةديءبل| WAN تاكبش|ل IP

#### **About Basic VPN Setup**

The basic VPN setup sets most parameters to defaults as proposed by the VPN Consortium (VPNC), and assumes a Pre-shared Key, which greatly simplifies setup. After creating the policies through the Basic VPN Setup, you can always update the parameters through the Policies menu

#### **View Default Settings**

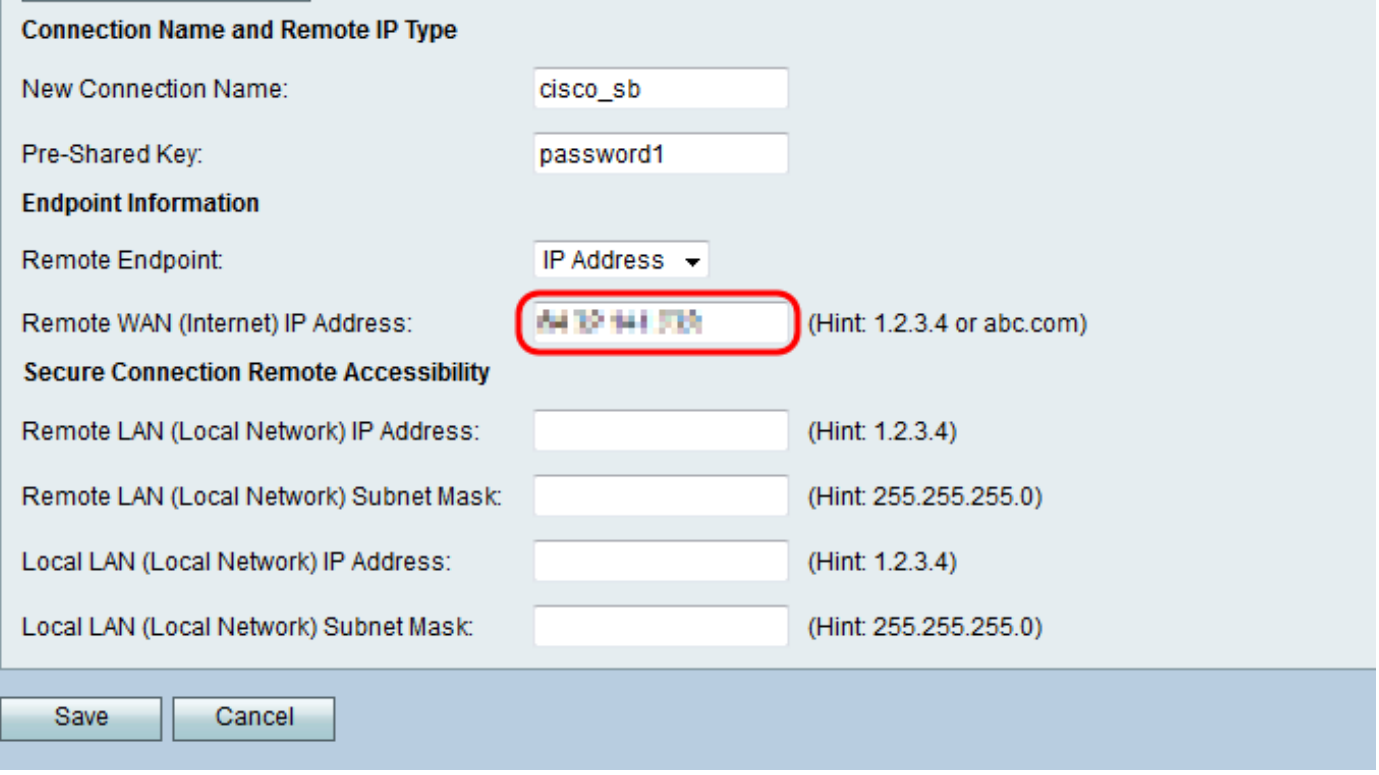

ا *ناونع* يلقح يف ةديعبلLAN ةكبشل ةيعرفلI ةكبشلI عانقو IP ناونع لخدأ .6 ةوطخلI<br>قكبش *الكبشل اي توجيح الكبشول* كلم المصل عمل المك*بشلIAN قكبشل (قيلحمل فكبش*ل) ةيءرفلا.

#### **About Basic VPN Setup**

The basic VPN setup sets most parameters to defaults as proposed by the VPN Consortium (VPNC), and assumes a Pre-shared Key, which greatly simplifies setup. After creating the policies through the Basic VPN Setup, you can always update the parameters through the Policies menu

#### **View Default Settings**

#### **Connection Name and Remote IP Type**

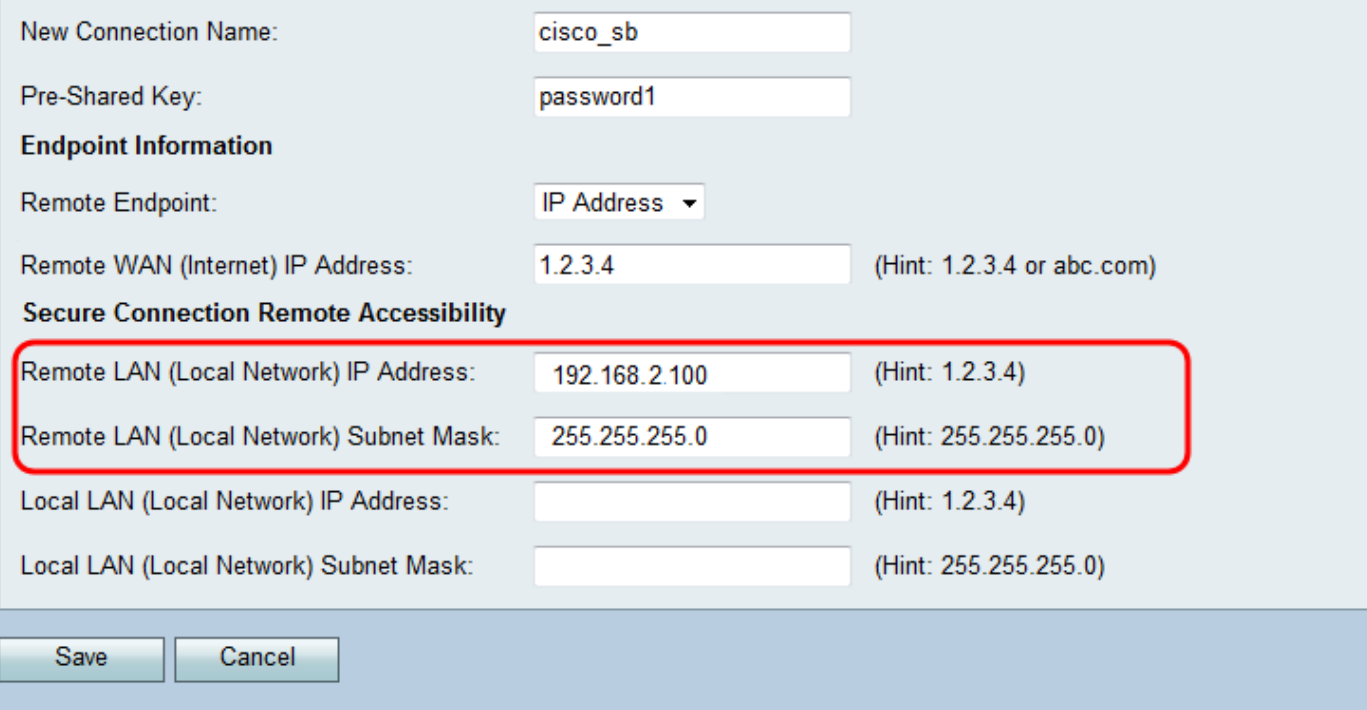

### *عانڧ* يلقح يف ةيلحملا ةكبشلل ةيعرفلا ةكبشل اعك الله عن عان الله عن الغدأ .7 ةوطخلا .ةيعِرفJ، (ةيلحملا قَكَبشلا) قيلحملا LAN ةكَبشو IP (ةيلحملا آقك بشلا) قيلحمل التي تقيل التي ت

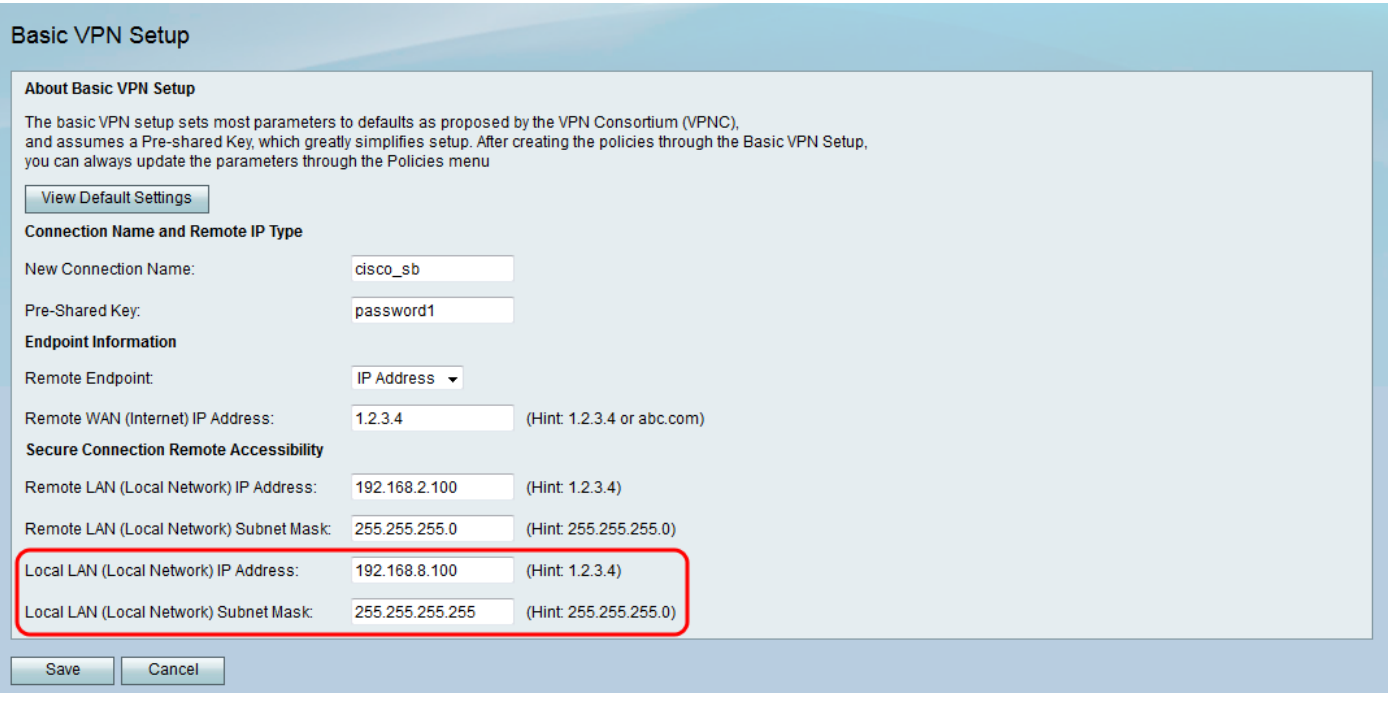

.تادادعإلI ظفحل **ظفح** يLع رقنA. 8 ةوطخلI

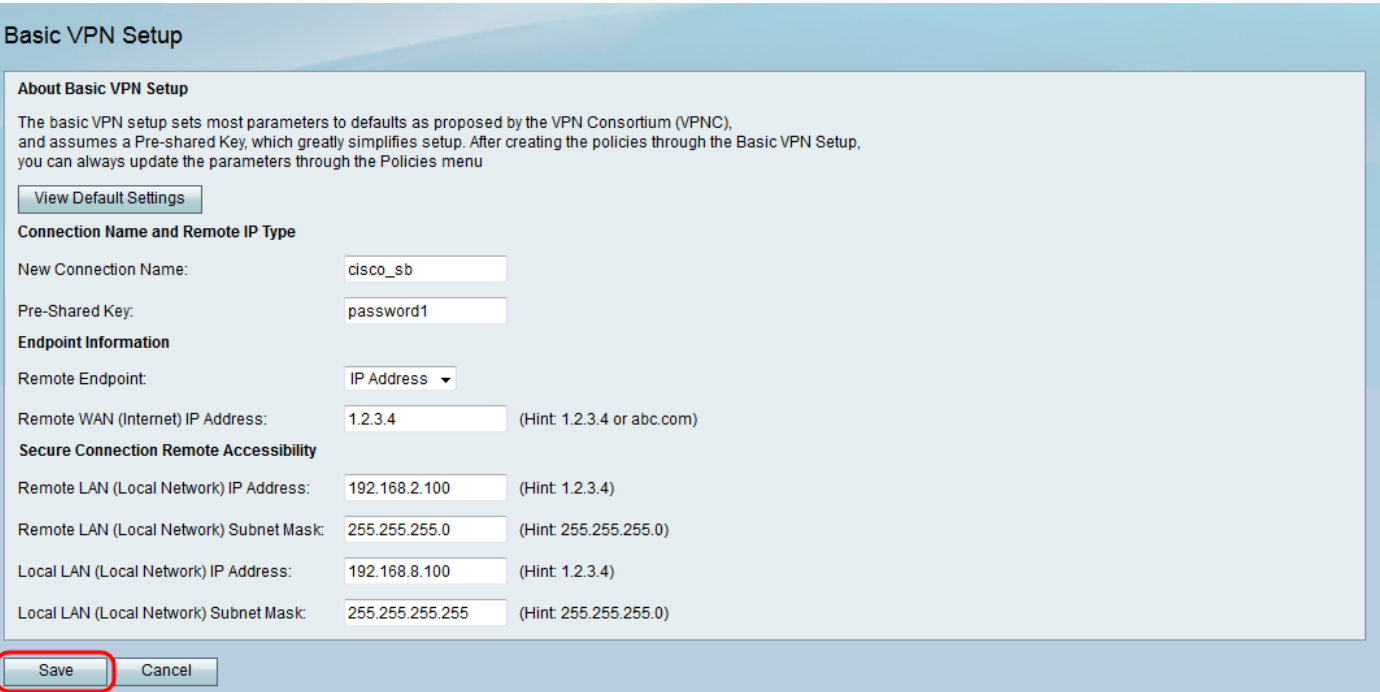

عرض فيديو متعلق بهذه المقالة...

انقر هنا لعرض المحادثات التقنية الأخرى من Cisco

ةمجرتلا هذه لوح

ةي الآلال تاين تان تان تان ان الماساب دنت الأمانية عام الثانية التالية تم ملابات أولان أعيمته من معت $\cup$  معدد عامل من من ميدة تاريما $\cup$ والم ميدين في عيمرية أن على مي امك ققيقا الأفال المعان المعالم في الأقال في الأفاق التي توكير المالم الما Cisco يلخت .فرتحم مجرتم اهمدقي يتلا ةيفارتحالا ةمجرتلا عم لاحلا وه ىل| اًمئاد عوجرلاب يصوُتو تامجرتلl مذه ققد نع امتيلوئسم Systems ارامستناه انالانهاني إنهاني للسابلة طربة متوقيا.